# **SAYILARLA OYNUYORUM**

#### **6. SINIF – 12,13,14,15. HAFTA** DERS NOTU

## **TABLOLAMA PROGRAMLARI**

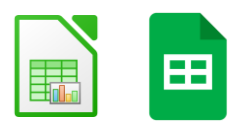

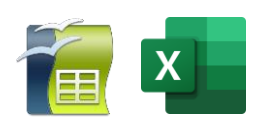

**Tablolama Programları:** Kısaca tablolama programları; kolay şekilde, formüllerle ve grafiklerle hesap yapma programlarıdır.

Tablolama programı ile, verilerle ilgili grafikler çizebilir, kolay ve hızlı bir şekilde raporlar, özetler hazırlayabilir, istenilen verilere ulaşabilir, sıralayabilir, verileri sorgulayabilirsiniz.. Tablolama programları, her türlü veriyi özellikle de sayısal verileri tablolar hâlinde tutarak istenildiği zaman bu verilerle ihtiyaç duyulan tüm hesaplamaları ve analizleri yapma imkânı sunan bir uygulama programıdır.

**Örnek:** Microsoft Excel, Libre Office, Open Office, Google E-Tablolar…

#### **Tablolama Programlarıyla Yapabileceklerimiz**

- **1.** Formüller ile hesaplamalar yapabilme
- **2.** Formül oluşturabilme
- **3.** Makrolar ile formüller hızlandırılabilir işler tek tıkla halledilebilir.
- **4.** Bağımsız tablolar oluşturabilme
- **5.** Seriler oluşturabilme
- **6.** Metin yazabilme
- **7.** Matematik işlemleri yapabilme
- **8.** Resim ekleyebilme
- **9.** Veri madenciliği

# **GOOGLE E-TABLOLAR**

#### **Neden Google E-Tablolar Kullanıyoruz?**

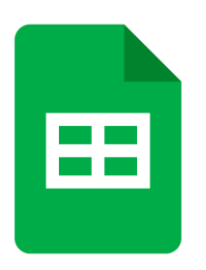

 $\triangleright$  Cünkü; bu sayede bilgisayarlarınızdan, tabletlerinizden ve mobil cihazlarınızdan çeşitli matematiksel işlem ve grafiksel dokümanlar oluşturabilir ve başka kullanıcılar ile paylaşarak ortak çalışmaları kolayca yapabilirsiniz. Hem de yanınızda ekstra bir aygıt taşımadan.

 $\triangleright$  Ayrıca bu uygulama için ekstra ücret ödemeniz gerekmemektedir.

➢ Diğer office araçlarında hazırlanmış olan hesaplama dosyalarını Google etablolama ile açabilir ve düzenleyebilirsiniz.

# **MİCROSOFT OFFİCE EXCEL**

**MS Excel:** Microsoft tarafından geliştirilen bir hesap tablosu programıdır. Excel, her türlü veriyi liste veya tablo şeklinde tutar ve istediğimiz hesaplama ve analiz işlemlerini gerçekleştirir. İçerisinde detaylı finans işlemleri bulunmakta ve tablolama, grafik ve VB makroları oluşturmak için uygun bir yazılımdır.

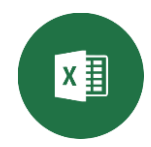

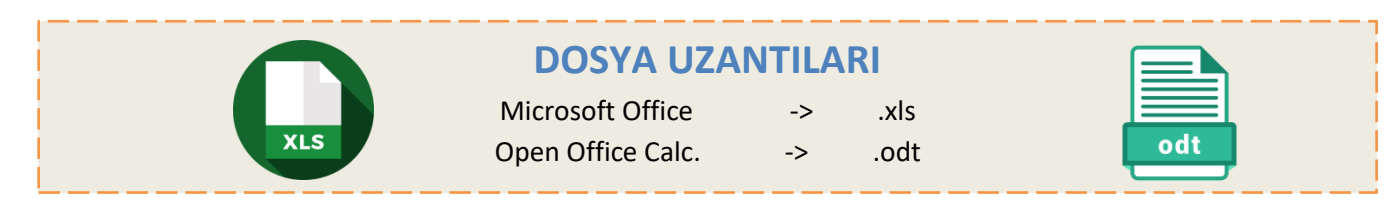

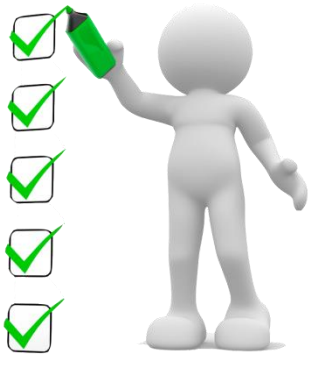

#### **Excel Nasıl Başlatılır?**

Öncelikle '*BAŞLAT'* menüsünden '*TÜM PROGRAMLAR'* seçilir. Programlar içerisinde yer alan 'MİCROSOFT OFFİCE' seçeneğinden '*MİCROSOFT OFFİCE EXCEL*' seçeneğini tıklayarak programı çalıştırmış̧oluruz.

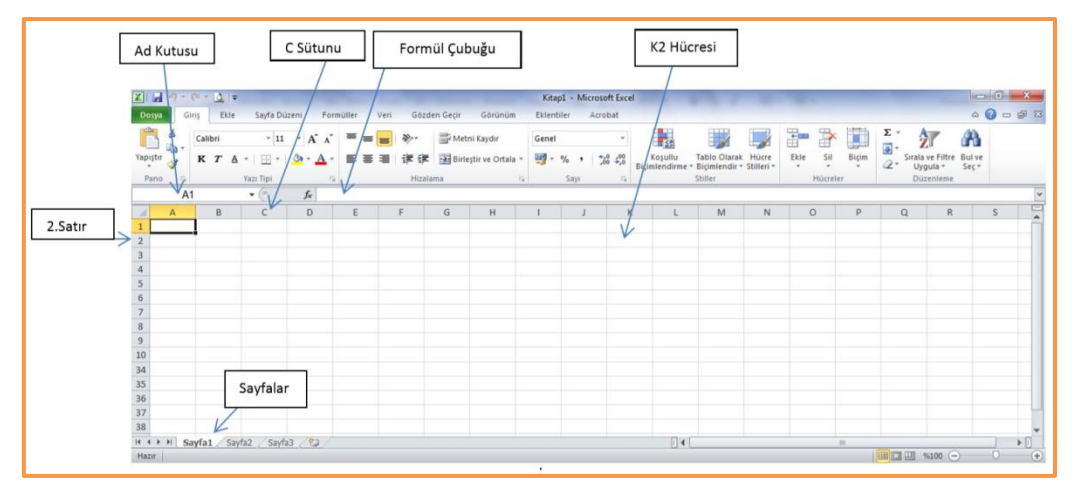

Excel satır, sütun ve hücrelerden oluşur. Yatay yapılar **satır**, dikey yapılar **sütun** ve ikisinin birleştiği kutucuklar **hücre** olarak isimlendirilir. Sütunlar harflerle, satırlar rakamlarla ve hücreler harf ve rakamlarla isimlendirilirler. Hücreler arasındaki çizgilere ise **kılavuz çizgileri** denir. Örneğin yukarıdaki şekilde seçili hücrenin ismi **A1** 'dir.

#### **DOSYA ŞERİDİ**

**Kaydet:** Çalışma kitaplarını kaydetmek için kullanılır.

**Farklı Kaydet:** Çalışma kitabını farklı isim veya türde kaydetmek için kullanılır.

**Yeni:** Yeni bir çalışma kitabı oluşturmak için kullanılır.

**Yazdır:** Çalışma kitabının belirli ayarlarla yazdırılmasını sağlar.

**Çıkış:** Excel programından çıkmak için kullanılır.

#### **GİRİŞ ŞERİDİ EKLE ŞERİDİ**

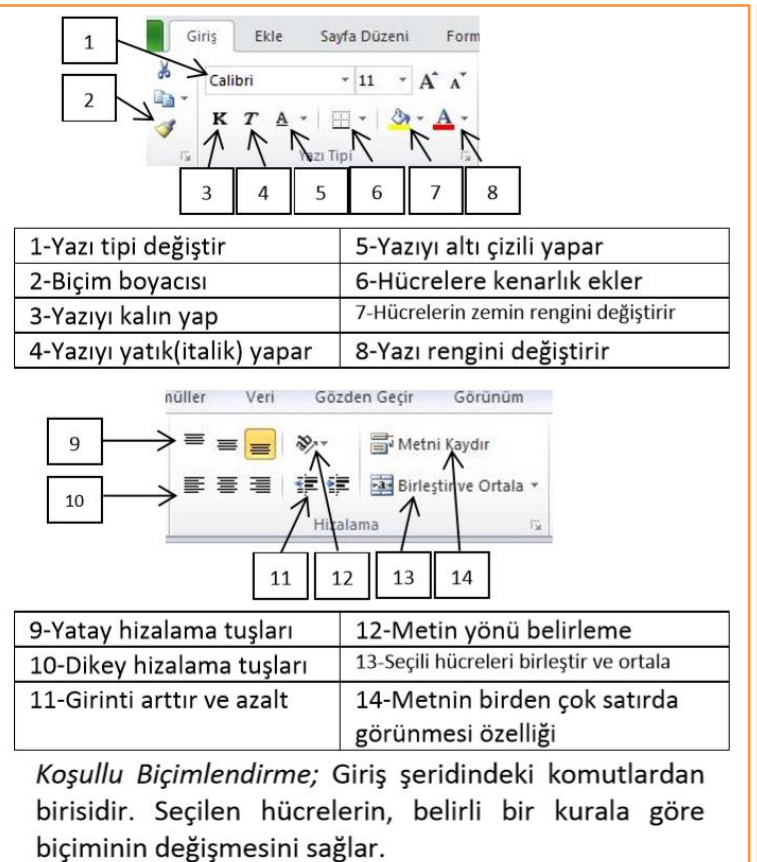

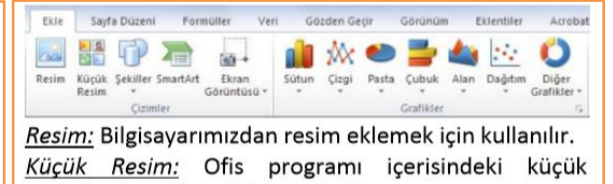

resimlerden eklemek için kullanılır.

Şekiller: Kare, daire, çizgi ve ok gibi hazır şekillerden eklemek için kullanılır.

Grafikler: Çalışmaya çeşitli türlerde grafik eklemek için kullanılır. Grafik hazırlarken öncelikle grafikte kullanılacak verileri hazırlamalıyız. Veriler işaretlendikten sonra çalışmamıza uygun grafik türü seçilir. Renk, yazı tipi gibi ayarlamaları yapmak için değisecek kısım üzerinde sağ tusa tıklanır ve bicimlendirme menüsünden avarlamalar vapılır.

- √ İki grafiği üst üste cizmek için öncelikle grafikler normal olarak çizilir. Sonra değiştirilmek istenilen grafik sütunu üzerinde sağ tuşa tıklanarak "Seri grafik türünü değiştir" tıklanır. İstenilen grafik türü seçilerek "Tamam" tıklanır.
- $\checkmark$ Grafik üzerindeki verilerin ve grafiğin avarlamalarını değiştirmek için grafiğe tıklayıp, üstte çıkan "Tasarım" şeridindeki ayarlamalardan istenilen değerler seçilir.
- > Ekle şeridinde bunlara ek olarak; Metin kutusu, üst bilgi ve alt bilgi, Word art, denklem ve simge ekleme butonları da bulunmaktadır.

# **SAYFA DÜZENİ ŞERİDİ**

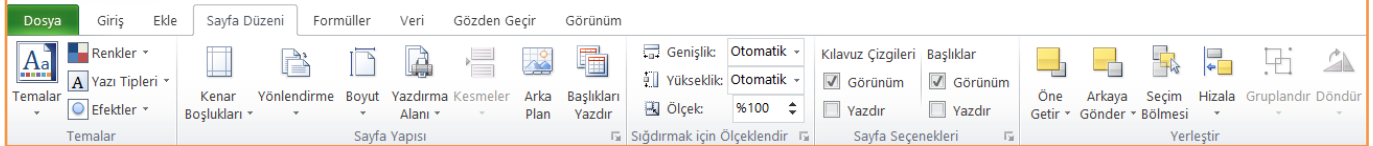

**Kenar Boşlukları:** Belgenin tamamı ya da seçilen kısım için kenar boşluklarını belirler.

**Yönlendirme:** Sayfayı kâğıt üzerinde yatay ya da dikey konuma getirir.

**Boyut:** Kâğıt boyutu seçmemizi sağlar.

**Yazdırma Alanı:** Belirli bir alanın yazdırılması için kullanılır. İstenilen alan işaretlenir ve "Yazdırma Alanı Belirle" seçilir. İşlemin iptali için "Yazdırma Alanı Temizle" seçilir.

**Başlıkları Yazdır:** Yazdırılacak her sayfada yinelenecek satır ve sütunlar belirlenir.

Sayfa yapısı seçeneklerinin ayrıntılı görünümünden bütün bu görevlere ek olarak;

- ➢ Sayfanın ölçeğini ayarlayarak sığdırma işlemleri veya ölçeklendirme işlemleri yapabiliriz,
- ➢ Çalışmayı kâğıt üzerinde ortalayabiliriz,
- $\triangleright$  Üst bilgi ve alt bilgi ekleyebiliriz,
- ➢ Kılavuz çizgilerin ve başlıkların yazdırılmasını sağlayabiliriz,
- ➢ Yazdırma işleminde sayfa sırasının nasıl belirleneceğini seçebiliriz.

Sayfa Düzeni şeridinden kılavuz çizgilerinin ve başlıkların görünmesini veya yazdırılmasını ayarlayabiliriz.

#### **FORMÜLLER ŞERİDİ**

Excel'de yatay hale getirebildiğimiz her türlü matematik işlemini cevaplayabilir veya formüller şeridindeki hazır işlevleri kullanarak farklı hesaplamalar ve işlemler yaptırabiliriz. Excel'de formüllerin başında "=" işareti bulunmalıdır. Excel'de birçok işlem için işlevler belirlenmiştir. ORTALAMA, TOPLAM, ÇARPIM, MAK, MİN, EĞER işlevleri bunlara örnektir. İşlev seçilmeden önce sonucun yazılacağı hücreye tıklanır. Değerler yazılırken ":" kullanılırsa aralıktaki bütün hücreler, ";" kullanılırsa sadece yazılan hücrelerin değerleri işlevde kullanılır.

İşlevlerin kullanımı şu şekildedir;

- $\triangleright$  =ORTALAMA(A2:C2) -> A2, B2 ve C2 hücrelerinin ortalamasını verir.
- $\triangleright$  = ORTALAMA(A2;C2) -> A2 ve C2 hücrelerinin ortalamasını verir.
- $\triangleright$  =TOPLA(C3:F3) -> C3, D3, E3 ve F3 hücrelerinin toplamını verir.
- $\triangleright$  =TOPLA(C3;F3) -> C3 ve F3 hücrelerinin toplamını verir.
- ➢ =MAK(C3:F3) -> C3 ve F3 hücreleri arasındaki en büyük sayı değerini yazar.
- $\triangleright$  =MİN(C3:F3) -> C3 ve F3 hücreleri arasındaki en büyük sayı değerini yazar.

➢ =EĞER(a2<45;"Kaldı";"Geçti") -> A2 hücresindeki değer 45 den küçükse "Kaldı" değilse "Geçti" yazar.

Yukardaki Eğer formülünü oluşturmak için gelen iletişim kutusu şekildeki gibidir.

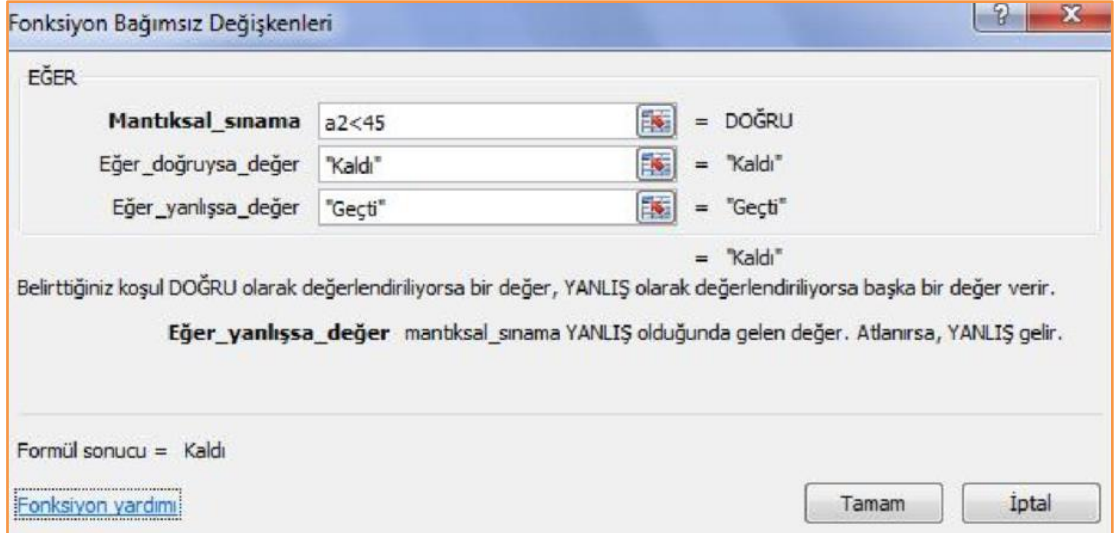

# **VERİ ŞERİDİ**

- ➢ Sırala; Seçilen hücre aralığındaki verileri istenilen başlığa göre artan veya azalan şekilde sıralar.
- ➢ Filtre; Seçilen hücrelerdeki verileri belirlenen şartlara veya sınırlamalara göre gizler veya gösterir.

## **GÖRÜNÜM ŞERİDİ**

Excel'deki çalışma sayfasının görünüm ayarlarının yapıldığı şerittir. Formül çubuğu, başlıklar ve kılavuz çizgileri görünür yapılır veya kaldırılabilir. Sayfanın seçilen kısmı veya tamamı görünüm olarak yakınlaştırılabilir. Sayfa görünümü "Sayfa düzeninde" veya "normal" olarak seçilebilir.

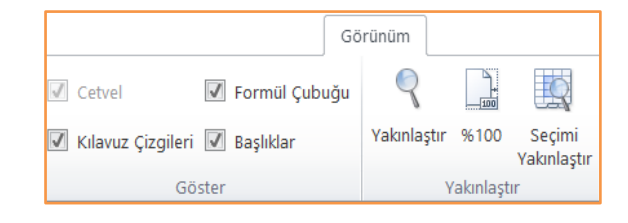

## **HÜCRE BİÇİMLENDİR**

Tek bir hücrede veya seçilen hücrelerde farenin sağ tuşuna tıklayınca gelen seçenekler arasında "Hücre Biçimlendir" de bulunmaktadır. Bu menüden hücrelerin biçimsel ayarlamaları yapılmaktadır.

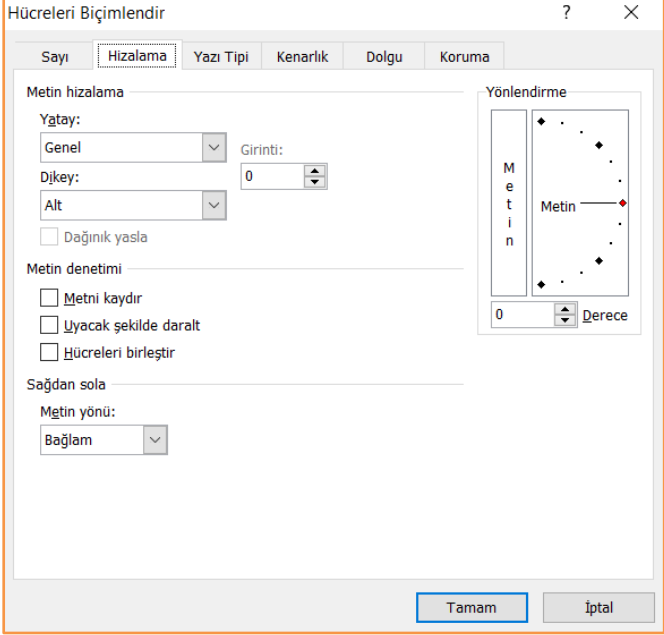

**Sayı Sekmesinde;** Hücredeki verinin türünün değişmesini sağlar. Sayı, Para Birimi, Finansal, Tarih, Saat, Yüzde, Metin gibi türleri bulunmaktadır.

**Hizalama sekmesinde;** Metin hizalama, yönlendirme ve denetim işlemleri bulunmaktadır.

**Yazı tipi sekmesinde;** Seçilen hücrelerin yazı tipi ayarlamaları yapılmaktadır. Yazı tipi, renk, biçim, boyut seçeneklerinden ayarlamalar yapılabilmektedir.

**Kenarlık sekmesinde;** Seçilen hücrelere kenarlık eklenerek, bu kenarlıkların renk ve biçim ayarlamaları yapılabilmektedir.

**Dolgu sekmesinde;** Seçilen hücrelerin arka plan renklendirmesi yapılabilmektedir.

# **SAYFA İŞLEMLERİ**

Excel'de çalışma alanı bir "kitap" ve bir veya daha fazla "sayfa" içerir. Çalışma alanımızın tamamına "kitap" denir. Kitap içerisinde sayfalar bulunmaktadır.

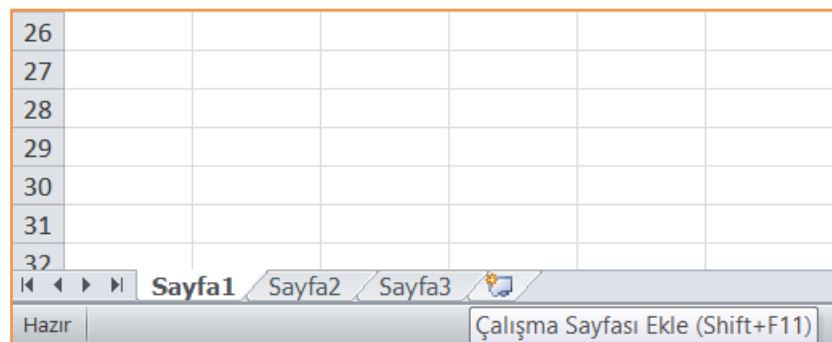

Sayfaların isimlerinin üzerinde sağ tuşa basarak silebilir, rengini ve adını değiştirebilir, taşıyabilir veya kopyalayabiliriz. Eklemek için de sayfalar üzerinde sağ tuş-ekle seçeneğini veya yukarıdaki şekilde daire içerisindeki seçeneği kullanabiliriz. Sayfalar arasında veri aktarmak için "=SayfaAdı!HücreAdı" yapısını kullanmak gereklidir.